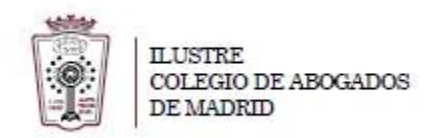

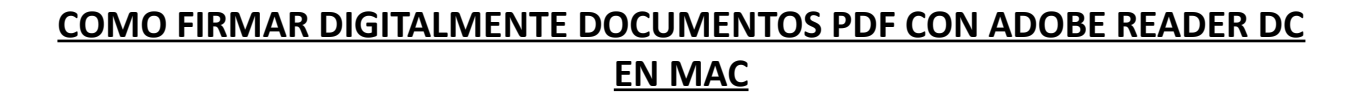

El proceso consta de dos partes:

- 1º Configurar el Adobe Acrobat para poder firmar
- 2º Firmar digitalmente

## **1º - CONFIGURAR LA FIRMA (Sólo se realiza una vez)**

- 1. El equipo tiene que tener instalada la última versión de Adobe Reader DC y el documento PDF que queremos firmar ya generado
- 2. Hay que descargar los certificados Raiz y de Confianza para poder firmar documentos con ACA. Para ello tenemos que descargar los certificados de:

([http://wiki.redabogacia.org/index.php/Tarjeta\\_ACA\\_MAC\\_2048#Certificados](http://wiki.redabogacia.org/index.php/Tarjeta_ACA_MAC_2048#Certificados) )

Son 5 certificados:

 [http://www.abogacia.es/wp-content/uploads/2012/09/ACA\\_raiz\\_csrs.zip?\\_ga=1.161477631.359227632.1445860353](http://www.abogacia.es/wp-content/uploads/2012/09/ACA_raiz_csrs.zip?_ga=1.161477631.359227632.1445860353) [http://www.abogacia.es/wp-content/uploads/2012/09/ACA\\_corporativos\\_csrs.zip?\\_ga=1.161477631.359227632.1445860353](http://www.abogacia.es/wp-content/uploads/2012/09/ACA_corporativos_csrs.zip?_ga=1.161477631.359227632.1445860353) [http://www.abogacia.es/wp-content/uploads/2012/09/ACA\\_trusted\\_csrs.zip?\\_ga=1.102774978.359227632.1445860353](http://www.abogacia.es/wp-content/uploads/2012/09/ACA_trusted_csrs.zip?_ga=1.102774978.359227632.1445860353) [http://www.abogacia.es/wp-content/uploads/2012/09/ACA\\_Corporativos\\_2014.zip?\\_ga=1.102774978.359227632.1445860353](http://www.abogacia.es/wp-content/uploads/2012/09/ACA_Corporativos_2014.zip?_ga=1.102774978.359227632.1445860353) [http://www.abogacia.es/wp-content/uploads/2012/09/ACA\\_Trusted-20142.zip?\\_ga=1.133698764.359227632.1445860353](http://www.abogacia.es/wp-content/uploads/2012/09/ACA_Trusted-20142.zip?_ga=1.133698764.359227632.1445860353)

Y guardar en una carpeta dónde luego los buscaremos

*NOTA: Los certificados descargados están comprimidos en Zip y deberán descomprimirse en una misma carpeta para mayor comodidad de uso.*

3. Hay que preparar Adobe Acrobat DC para que pueda firmar documentos pdf. Abrir **Adobe Acrobat Reader DC, CON LA TARJETA INTRODUCIDA EN EL LECTOR**

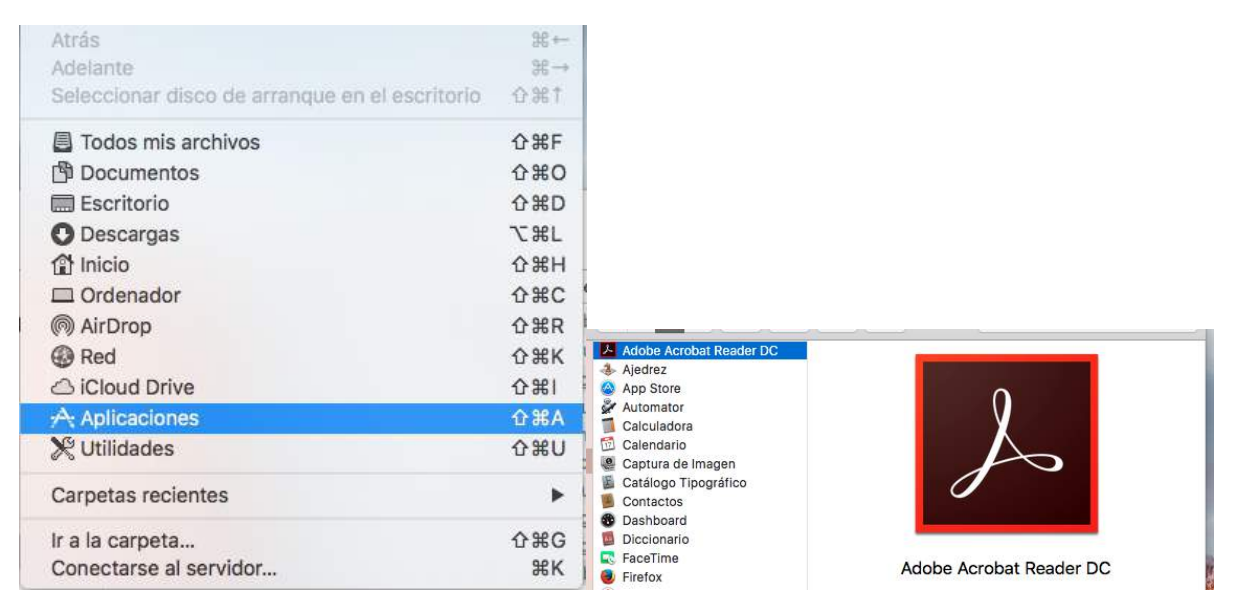

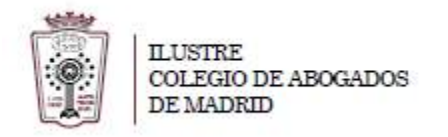

4. Abrir las **Preferencias** de Adobe Acrobar Reader DC

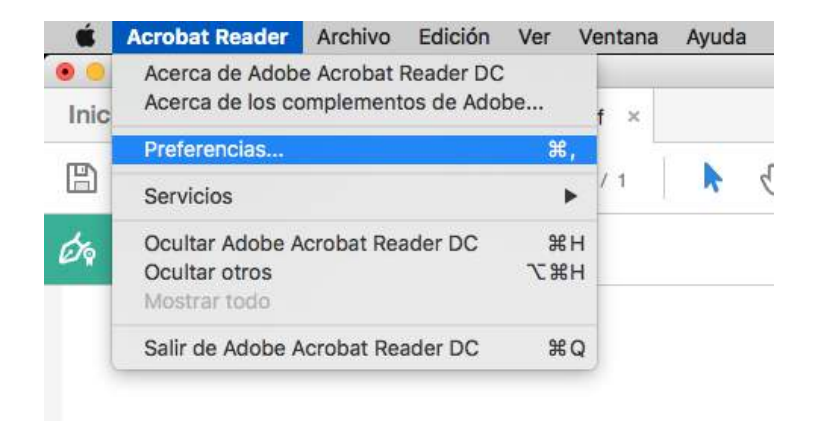

5. Dentro de la pestaña de **Categorías** seleccionar **Firmas** y después en la parte derecha seleccionar **Identidades y certificados de confianza** 

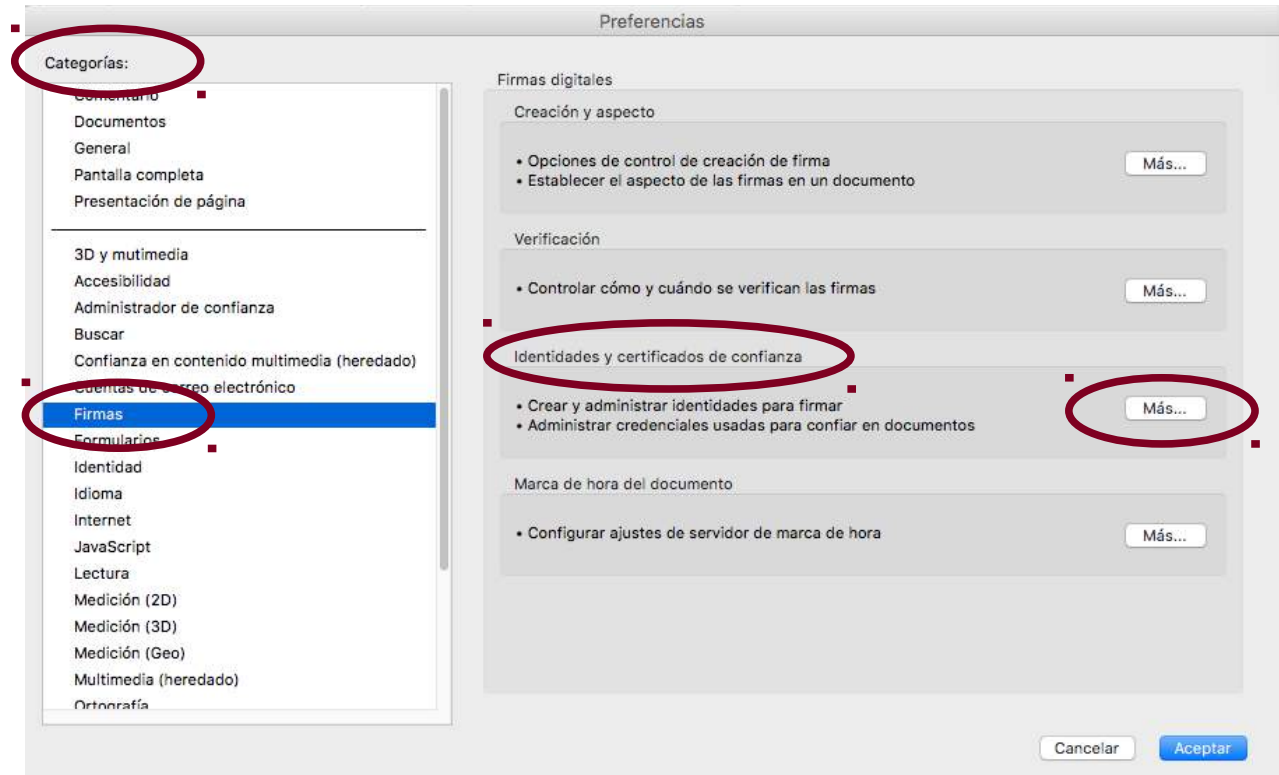

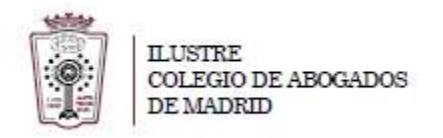

6. Dentro de *Configuración de ID digital y certificados de confianza* seleccionaremos la última Opción, **Certificados de confianza** y pulsaremos en **importar.**

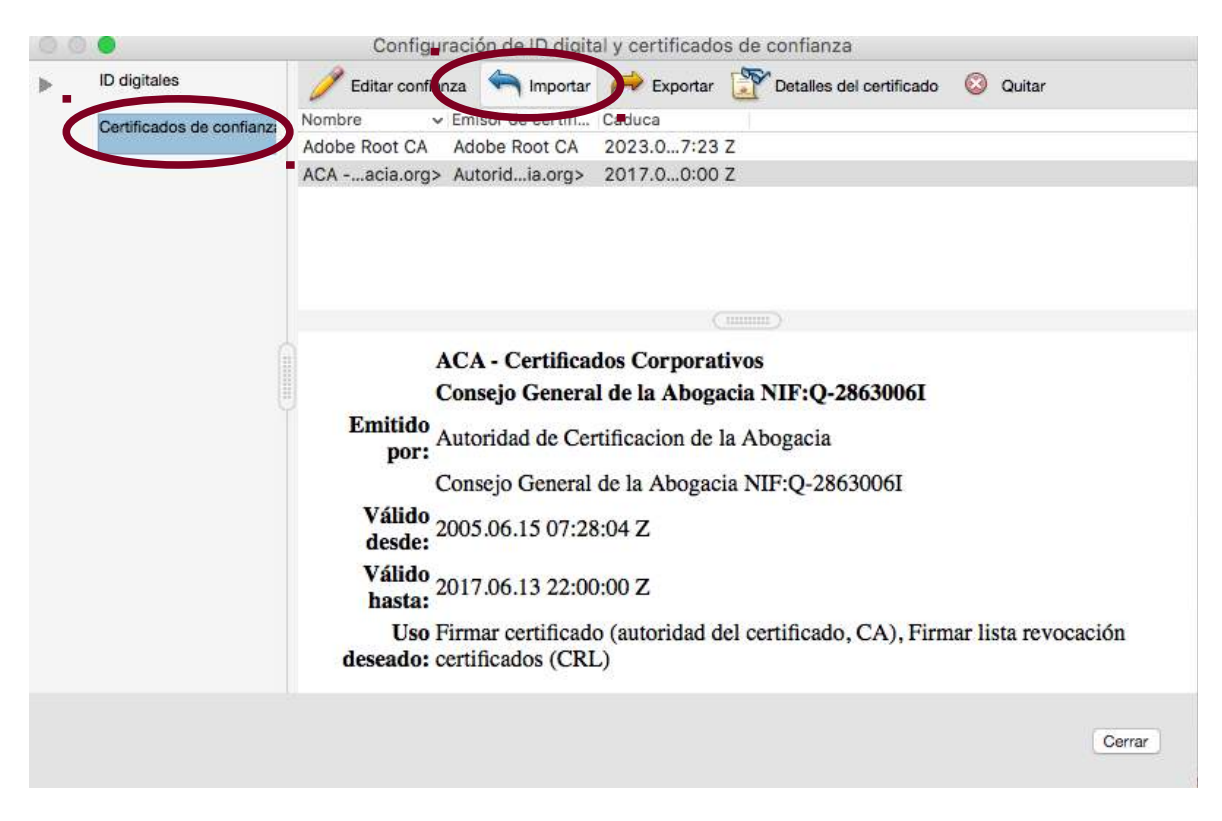

7. En la nueva ventana pulsamos en **Examinar** y seleccionamos los certificados de confianza que nos descargamos anteriormente y que hemos descomprimido previamente

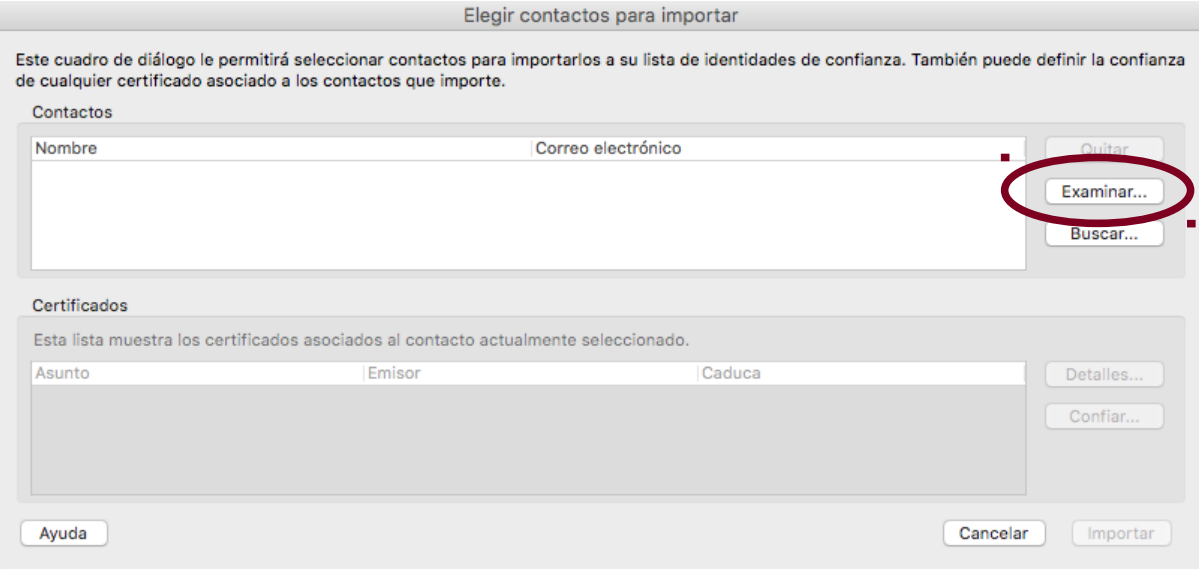

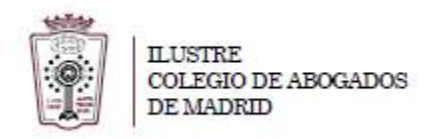

8. Una vez importados los certificados, procederemos a marcar las confianzas necesarias para que el proceso se complete. Para ello seleccionamos el certificado en la parte superior y luego en la inferior. Se activa el botón **Confiar** que tenemos que pulsar

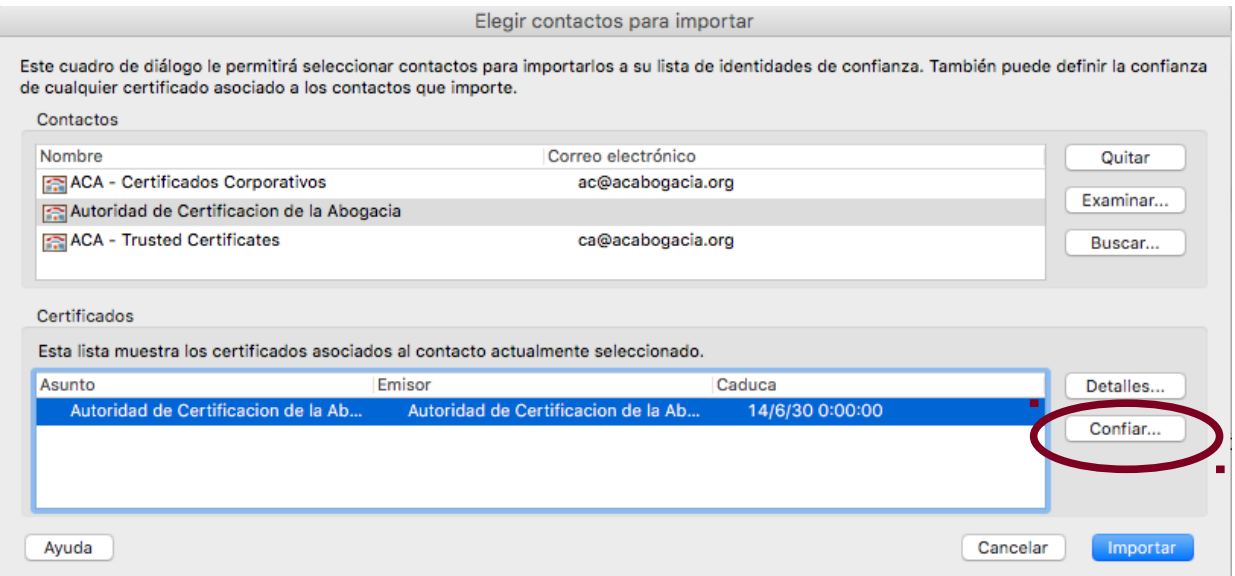

9. En la ventana que se abre marcamos las opciones **Utilizar este certificado como raíz de confianza** y **Documentos certificados** 

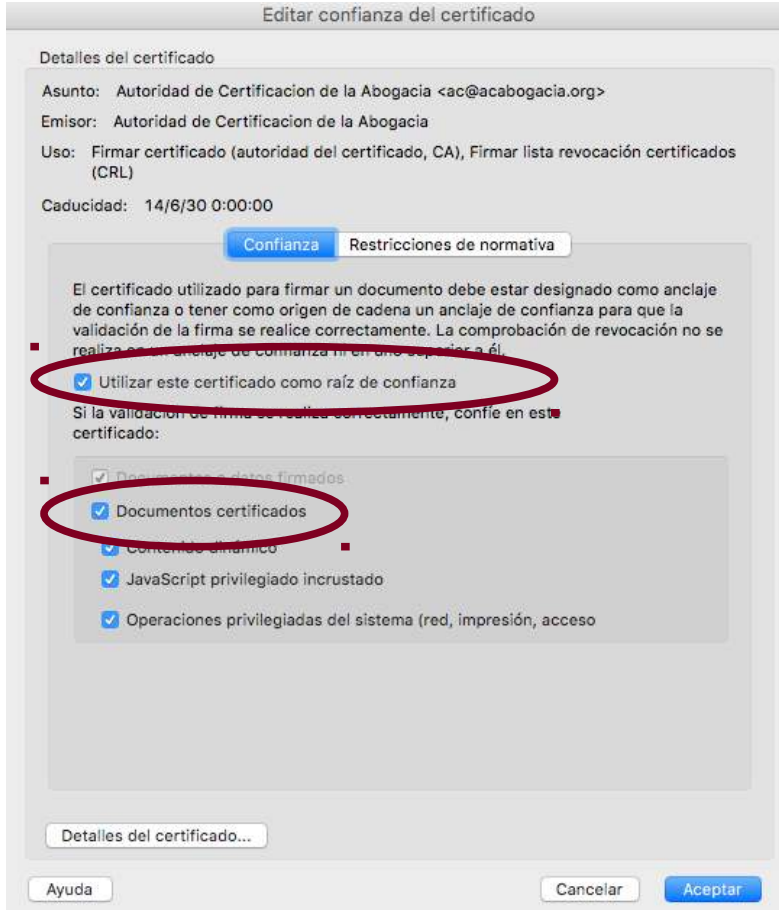

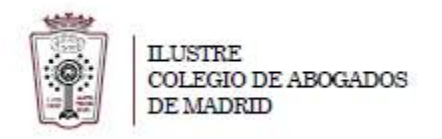

Hay que realizar estos pasos para cada uno de los 5 certificados que hemos importado Una vez realizado este paso para todos los certificados existentes seleccionaremos todos los certificados y pulsaremos en **Importar**

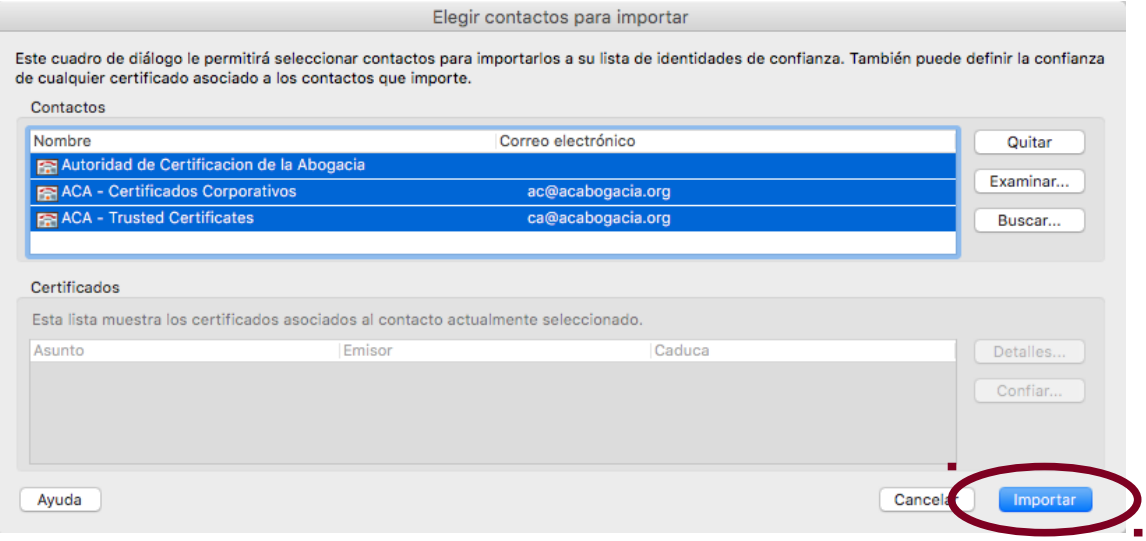

Se mostrara una ventana con los resultados de la importación. Pulsamos **Aceptar** y salimos

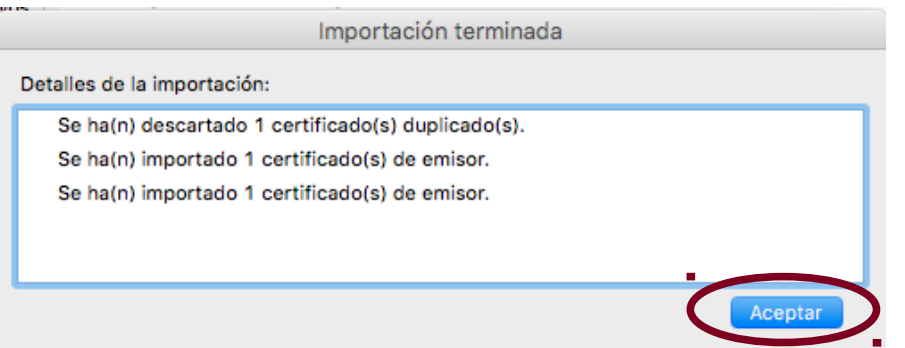

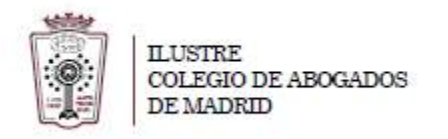

10. Ahora tenemos que añadir la firma ACA propiamente dicha. Desplegamos **ID digitales** y seleccionamos **Módulos y distintivos** (Recuerda que este proceso tiene que realizarse con la tarjeta introducida)

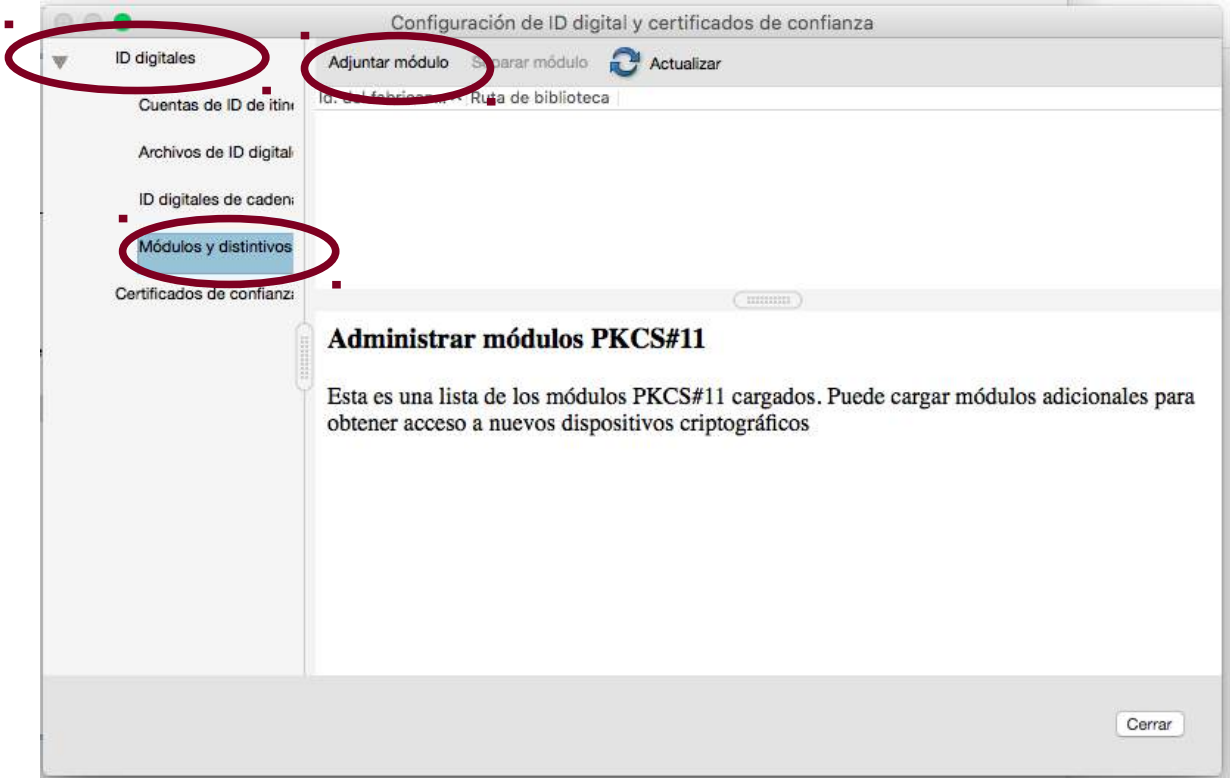

11. Pulsamos en **Adjuntar Modulo** y seleccionamos el modulo correspondiente

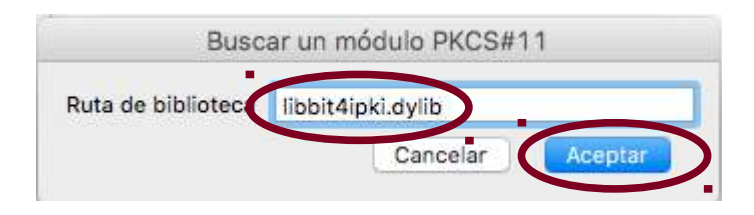

**libbit4ipki.dylib** 

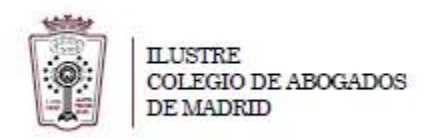

12. Seleccionamos **bit4id PKCS#11** y vemos que se muestra como Desconectado.

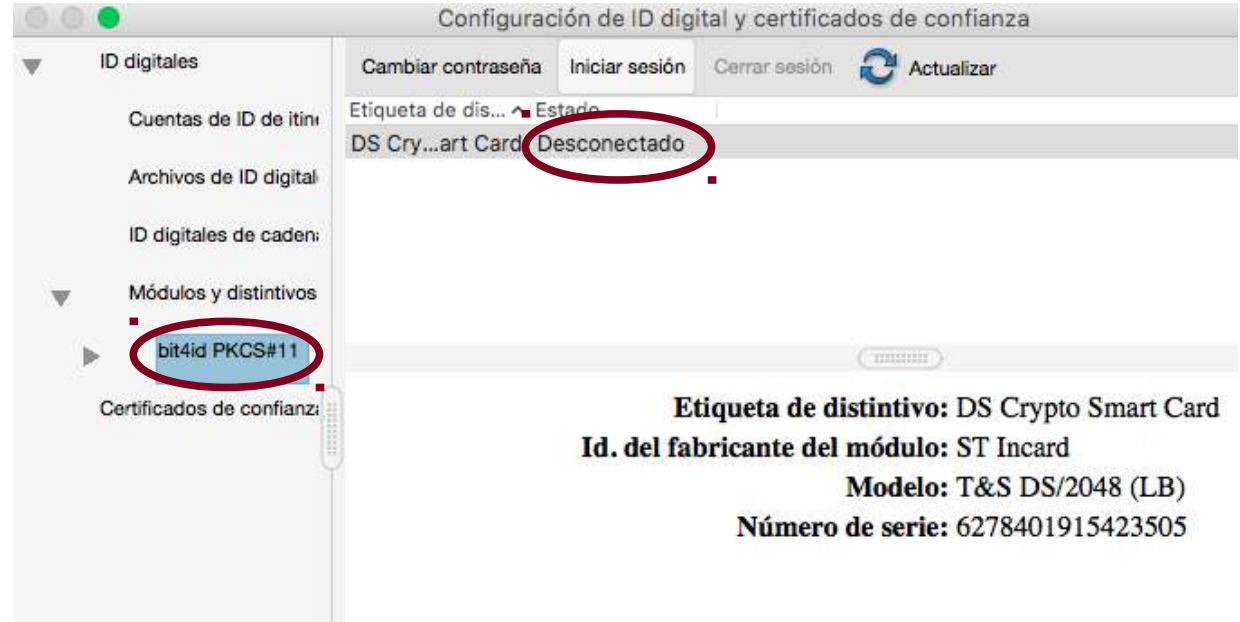

Pulsamos en **Iniciar sesión** y nos pedirá el **PIN** de la tarjeta. Al introducirlo se mostrarán los datos de la tarjeta

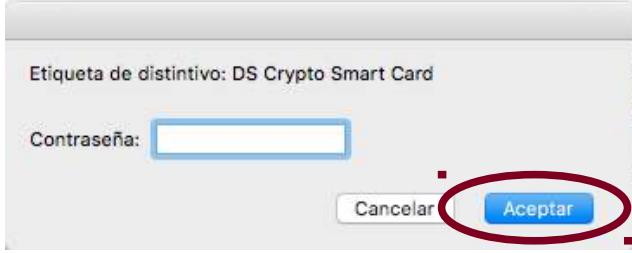

Desplegamos entonces el menú **bit4id PKCS#11** y seleccionamos la tarjeta (**DS Crypto Smart Card**), nos mostrara los certificados que están en la tarjeta.

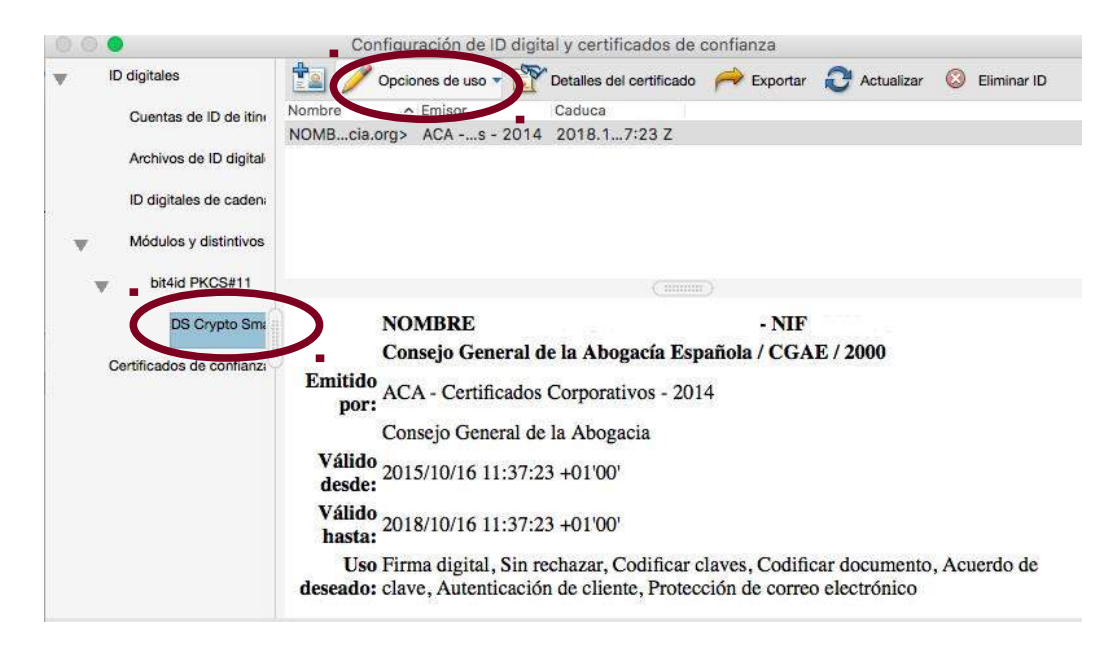

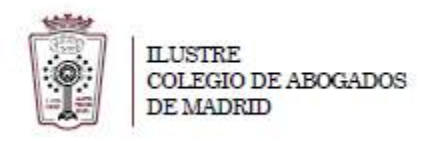

Seleccionamos el certificado que deseamos utilizar y pulsamos en el botón **Opciones de uso**, seleccionando **Usar para Firmar**. Se mostrara entonces el icono de una pluma al lado de la firma seleccionada

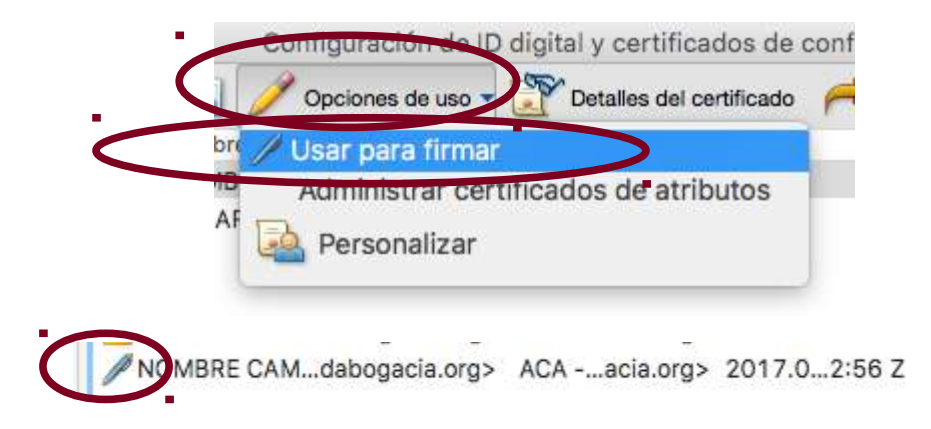

Ahora ya podríamos firmar documentos pdf con nuestra firma ACA

13. Abrir el documento PDF a firmar con el Adobe Acrobat Reader DC

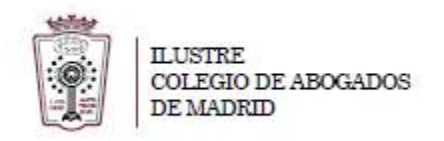

## **2º – FIRMAR UN DOCUMENTO PROPIAMENTE DICHO**

14. Seleccionamos **Herramientas** y luego **Certificados**

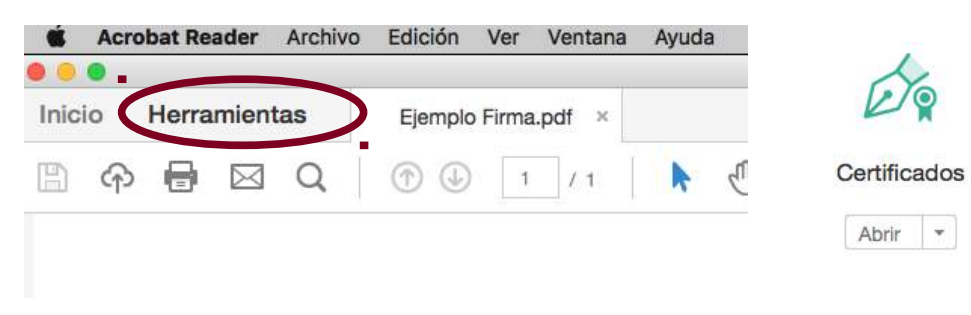

## 15. Seleccionamos **Firmar Digitalmente**

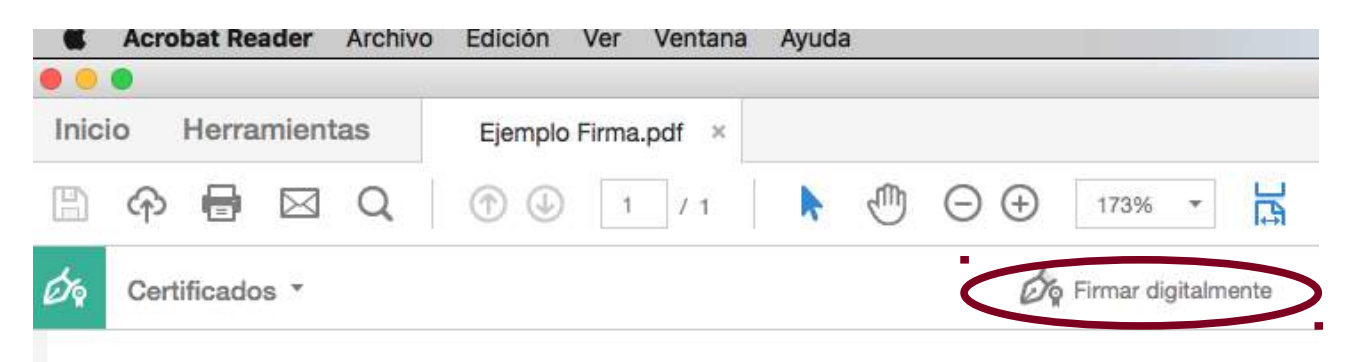

16. Aparecerá una ventana emergente avisándonos la forma de uso con un texto similar a este:

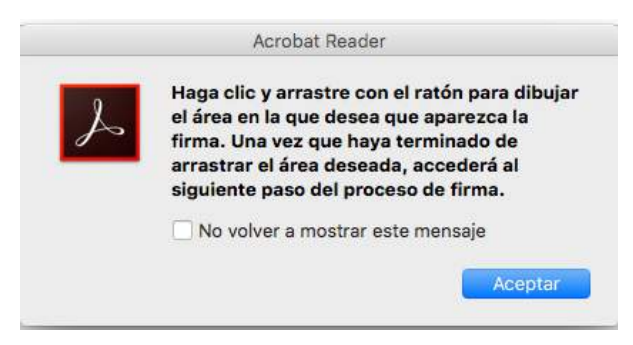

Pulsamos en **Aceptar**

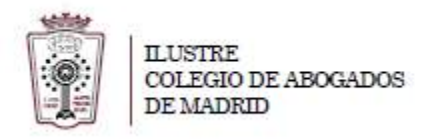

17. En el documento ( con la ayuda del cursor, bien con el ratón o con el trak pad de su máquina) hay que crear el cuadro dónde deseamos introducir nuestra firma digital

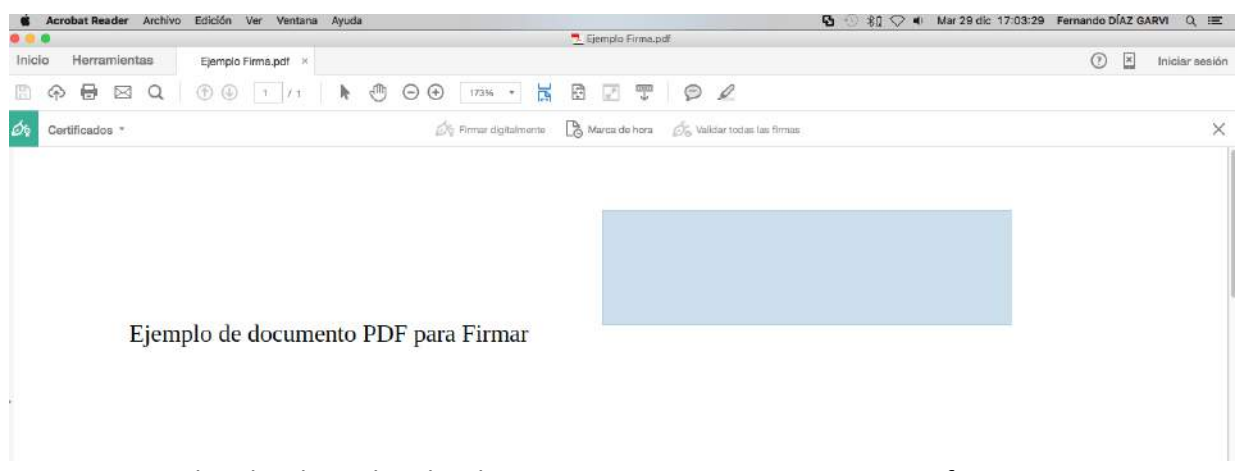

18. Una vez elegido el cuadro donde queremos que aparezca nuestra firma, nos aparece una ventana emergente para elegir el certificado con el que queremos firmar el PDF

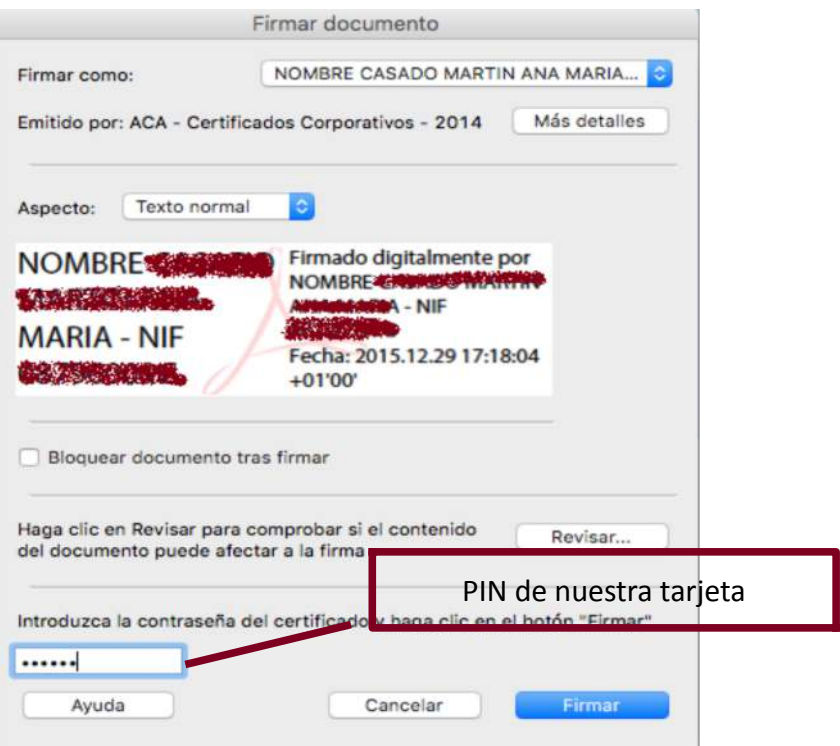

19. Podemos modificar el **Aspecto** de la firma que aparecerá en el documento. Para ello pulsamos en el desplegable **Aspecto** y elegimos **Crear aspecto nuevo....**

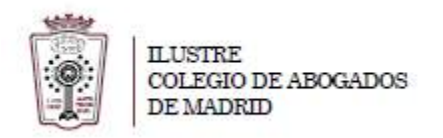

20. En la nueva ventana desplegable nos aparecerá como quedaría la firma modificada:

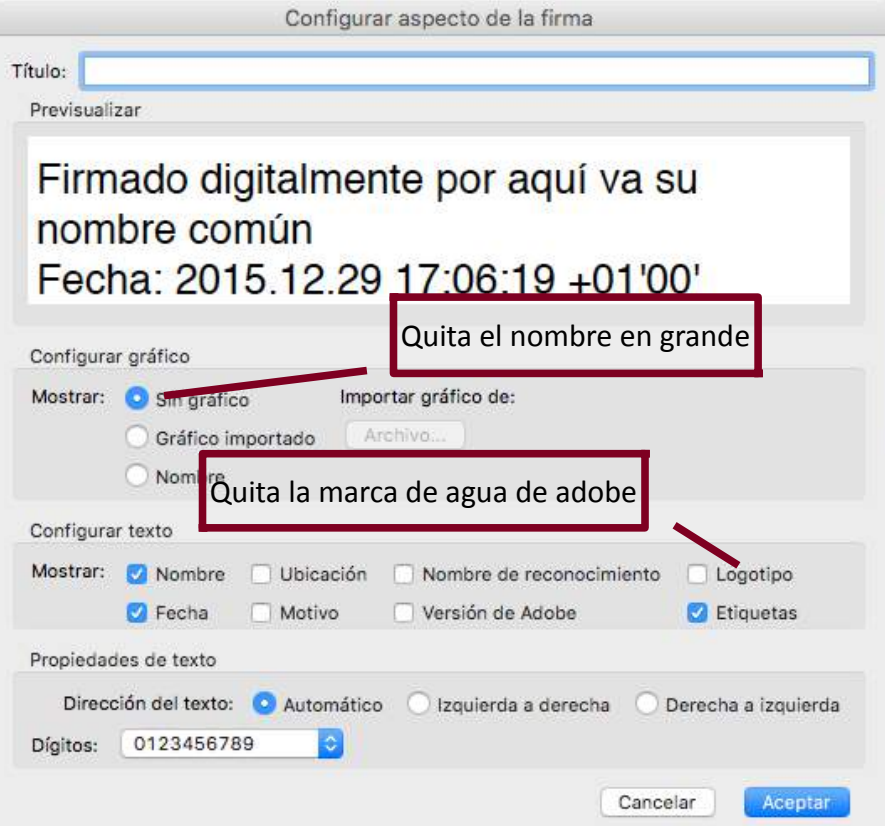

- 21. Una vez seleccionado el aspecto de la firma pulsamos en **Aceptar**
- 22. Ahora nos pedirá guardar el nuevo documento PDF con la firma incluida.
- 23. Finalmente ya tenemos el documento firmado digitalmente con nuestro certificado

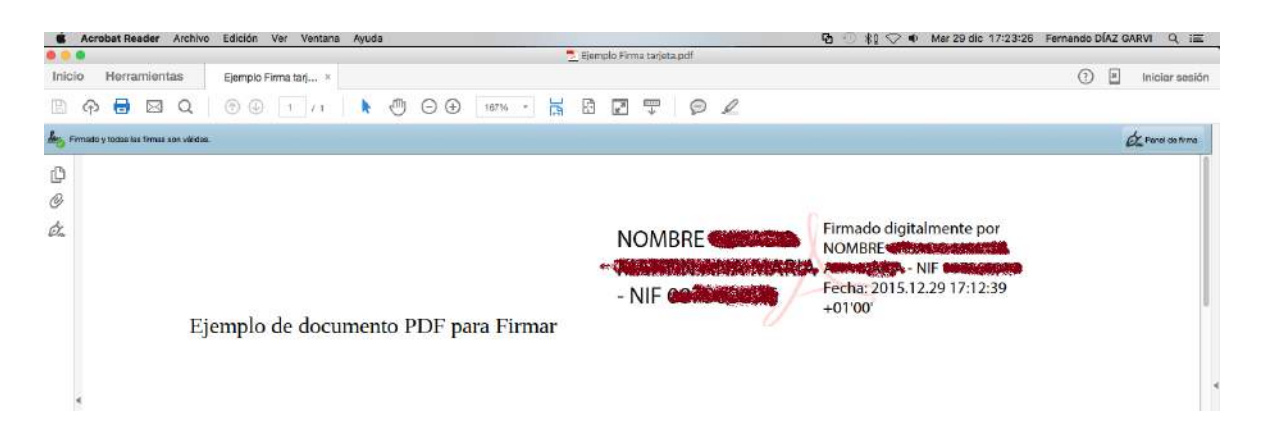